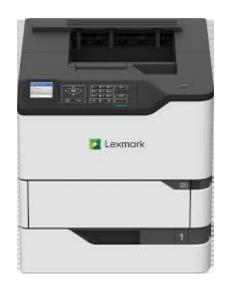

# **Envelope Settings**

CHANGE MICROSOFT WORD SETTINGS TO PRINT ENVELOPES

Open Microsoft Word and at the top of the screen click on "Mailings" and then "Envelopes."

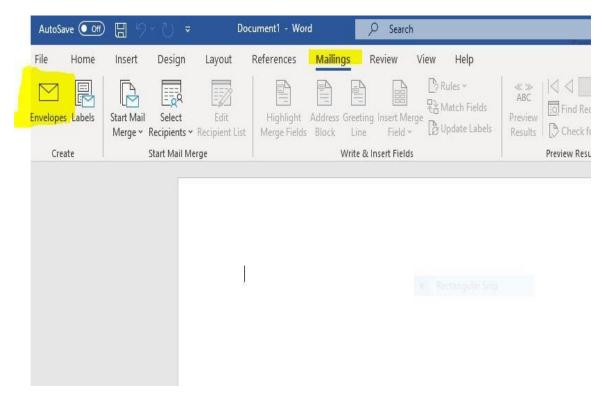

At the bottom of the newly opened window click "Options."

| in clopes and i                               | Labels                                         |                             |                                      | ?      | ×  |
|-----------------------------------------------|------------------------------------------------|-----------------------------|--------------------------------------|--------|----|
| <u>E</u> nvelopes <u>I</u>                    | abels Recta                                    |                             |                                      |        |    |
| <u>D</u> elivery addre                        | ss:                                            |                             | •                                    |        |    |
| TEST<br>123                                   |                                                |                             |                                      |        | ^  |
| Add ele <u>c</u> tro<br><u>R</u> eturn addres | onic postage<br>s: 🔟 🔻 🗌 O                     | mit                         |                                      |        | ~  |
|                                               |                                                | <ul> <li>Preview</li> </ul> |                                      | Feed   |    |
|                                               |                                                |                             |                                      |        |    |
| Before printing                               | g, insert envelopes into th                    | e following printer         | tray: Manual                         |        |    |
| Before printing<br><u>P</u> rint              | g, insert envelopes into th<br>Add to Document |                             | tray: Manual<br>E-pos <u>t</u> age F | Paper. | es |

Now be sure the Envelope size shows "Size 10."

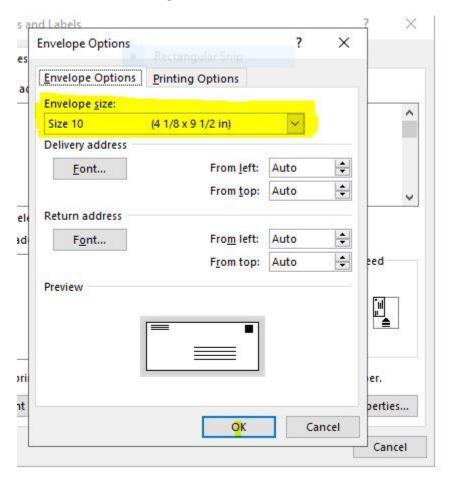

From the same screen that shows Envelope Size, click the "Printing Options" tab.

| Envelope Options |                    | ?    | ×      |
|------------------|--------------------|------|--------|
|                  | Rectangular Snip   |      |        |
| Envelope Options | Printing Options   |      |        |
| Envelope size:   |                    |      | _      |
| Size 10          | (4 1/8 x 9 1/2 in) | ~    |        |
| Delivery address |                    | 1    |        |
| Eont             | From left:         | Auto | -      |
|                  | From top:          | Auto | -      |
| Return address   |                    |      |        |
| F <u>o</u> nt    | From left:         | Auto | ÷.     |
| <u>ro</u> num    |                    |      |        |
|                  | F <u>r</u> om top: | Auto | ted ed |
| Preview          |                    |      |        |
|                  |                    |      |        |
|                  |                    |      |        |
|                  |                    |      | -      |
|                  |                    |      | er.    |
|                  |                    |      | berti  |
|                  | OK                 | Car  | ncel   |
|                  | U.                 | Cal  |        |

In the final step, be sure the "Feed from" indicates "Manual Paper," the "Feed method" selected should be the 4<sup>th</sup> option from the left as illustrated below. Click "ok" and create your envelope.

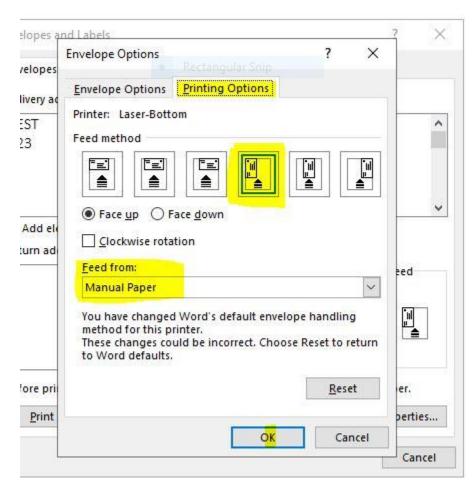